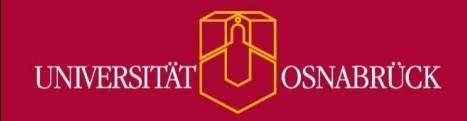

Bei Fragen oder Anregungen stehen wir Ihnen selbstverständlich zur Verfügung:

- − offene Sprechstunde: montags zwischen 13:30-14:30 Uhr i[n https://vt.uos.de/ef3ll](https://vt.uos.de/ef3ll) − Mailsupport[: virtuos@uni-osnabrueck.de](mailto:virtuos@uni-osnabrueck.de) 
	- − Telefonsupport: +49 541 969 6666 (Mo-Fr, 09:00-14:00 Uhr)

## **Mehrere Lernmaterialien in Courseware**

Unter dem Reiter Courseware können Sie nun mehrere Coursewares als eigenständige Lernmaterialien in Ihre Stud.IP Kurse einfügen.

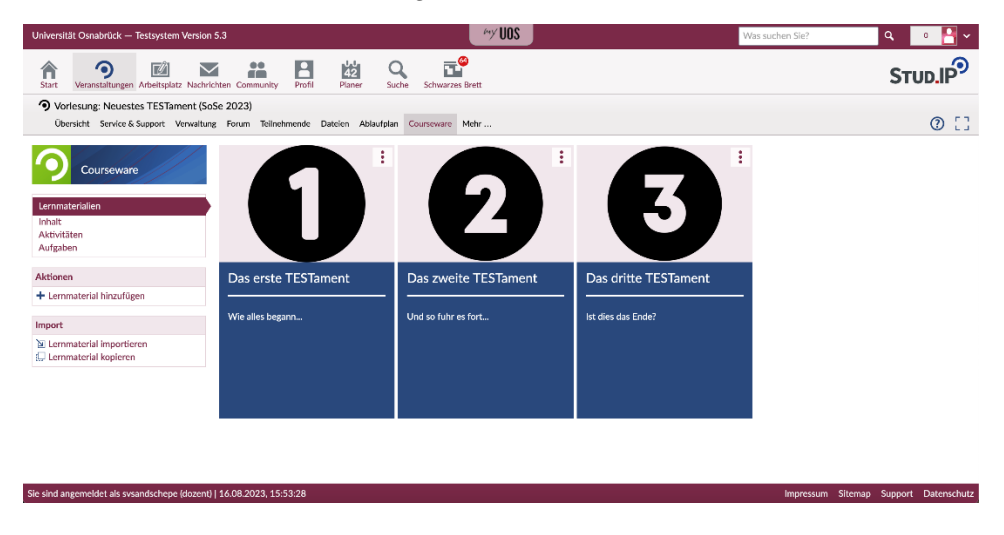

Wie der obige Screenshot veranschaulicht, werden diese Lernmaterialien unter dem Reiter "Courseware" auf einer Übersichtsseite als anklickbare Kacheln dargestellt. Das hat drei große Vorteile:

- 1. **Sie können Coursewares/Lernmaterialien einfacher strukturieren und thematisch isolieren**. Die Hierarchie von Courseware ist folgende:
	- 1. Reiter "Courseware"
	- 2. Lernmaterial Kachel (ehemals komplette Courseware)
	- 3. Inhaltliche Gliederung über Seiten, Abschnitte und Blöcke (wie gewohnt)

Lernmaterial, dass Sie – oder auch andere – in Courseware erstellt haben, wird als Kachel dargestellt, in die Sie auch ein Titelbild hochladen können. Diese Kachel ähnelt den bisherigen Kacheln in Courseware, hat jedoch zusätzlich ein Aktionsmenü und eine Fortschrittsanzeige.

- 2. **Sie können Coursewares aus anderen Veranstaltungen importieren und nebeneinander darstellen.** So können Sie Material, das Sie in anderen Veranstaltungen erstellt haben, einfach wiederverwenden. Courseware funktioniert jetzt also modular: Wenn Sie z.B. in mehreren Veranstaltungen auf den gleichen Grundlagen aufbauen, können Sie für diese Grundlagen separate Lernmaterialien erstellen und dann in die entsprechenden Veranstaltungen modular einhängen.
- 3. **Sie können Courseware Lernmaterialien im Arbeitsplatz erstellen und den Zugriff darauf individuell regulieren**. Das bedeutet, dass Sie individuelle Lernmaterialien z.B. für verschiedene Aufgaben eines Projekts erstellen können und nur den Gruppen, die dieses Lernmaterial bearbeiten sollen, Zugriff darauf geben können.

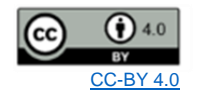